## **Steps for Clearing Cookies and Cache in Edge**

The following is a list of steps for clearing the cookies and cache in Edge.

1. In the Edge browser window, click the "**Settings and more**" (**…**) button in the upper right-hand corner.

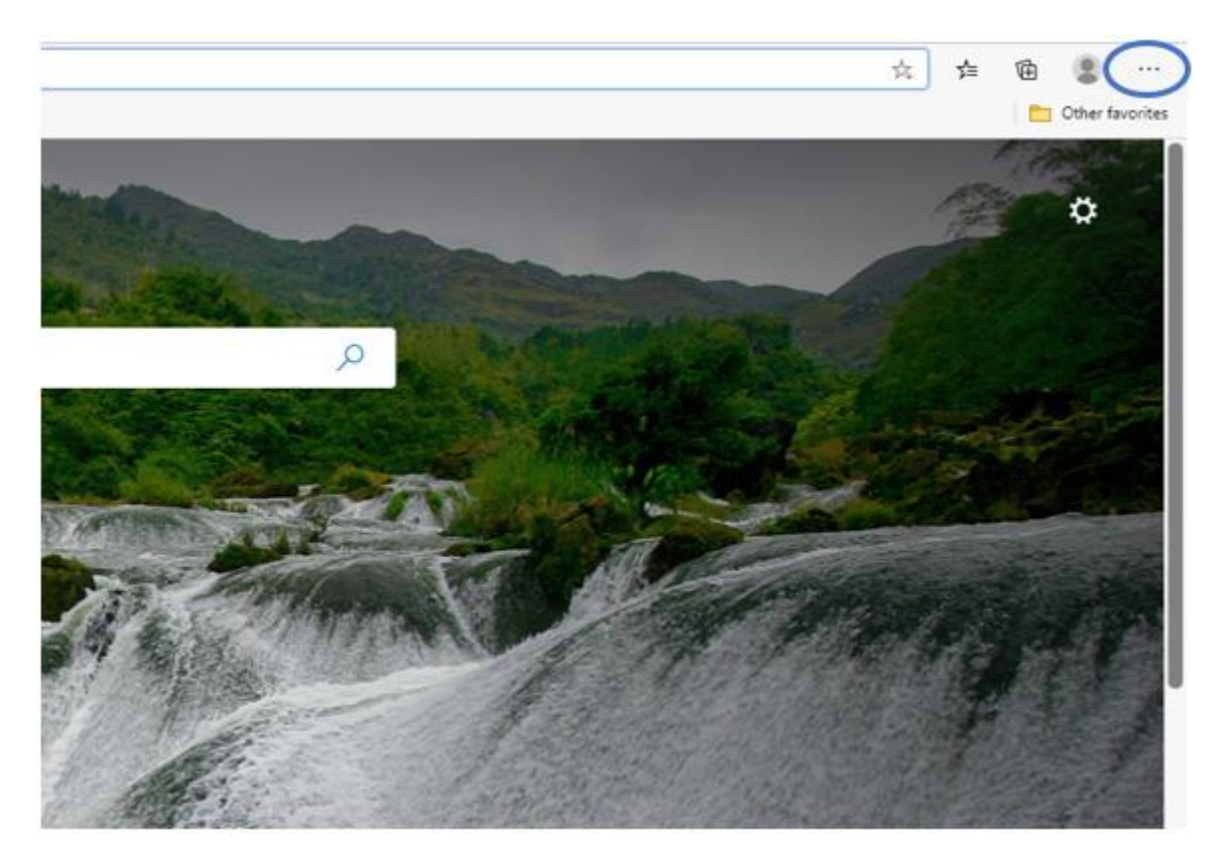

2. Click **History.**

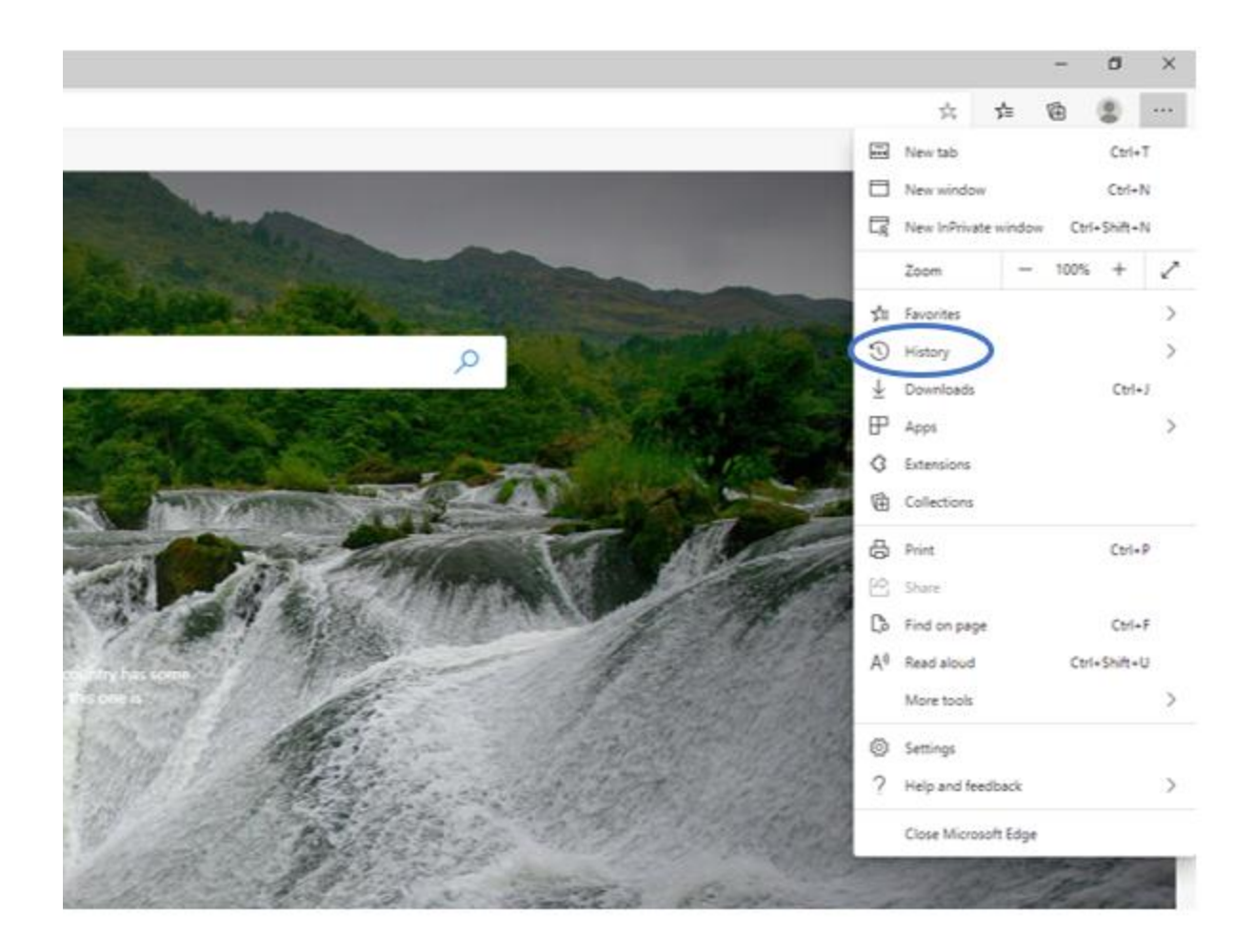

3. From the **Clear Browsing Data** menu, choose "**All Time**" for Time Range, and select both **Cookies for Other Site Data** and **Cached Images and Files**.

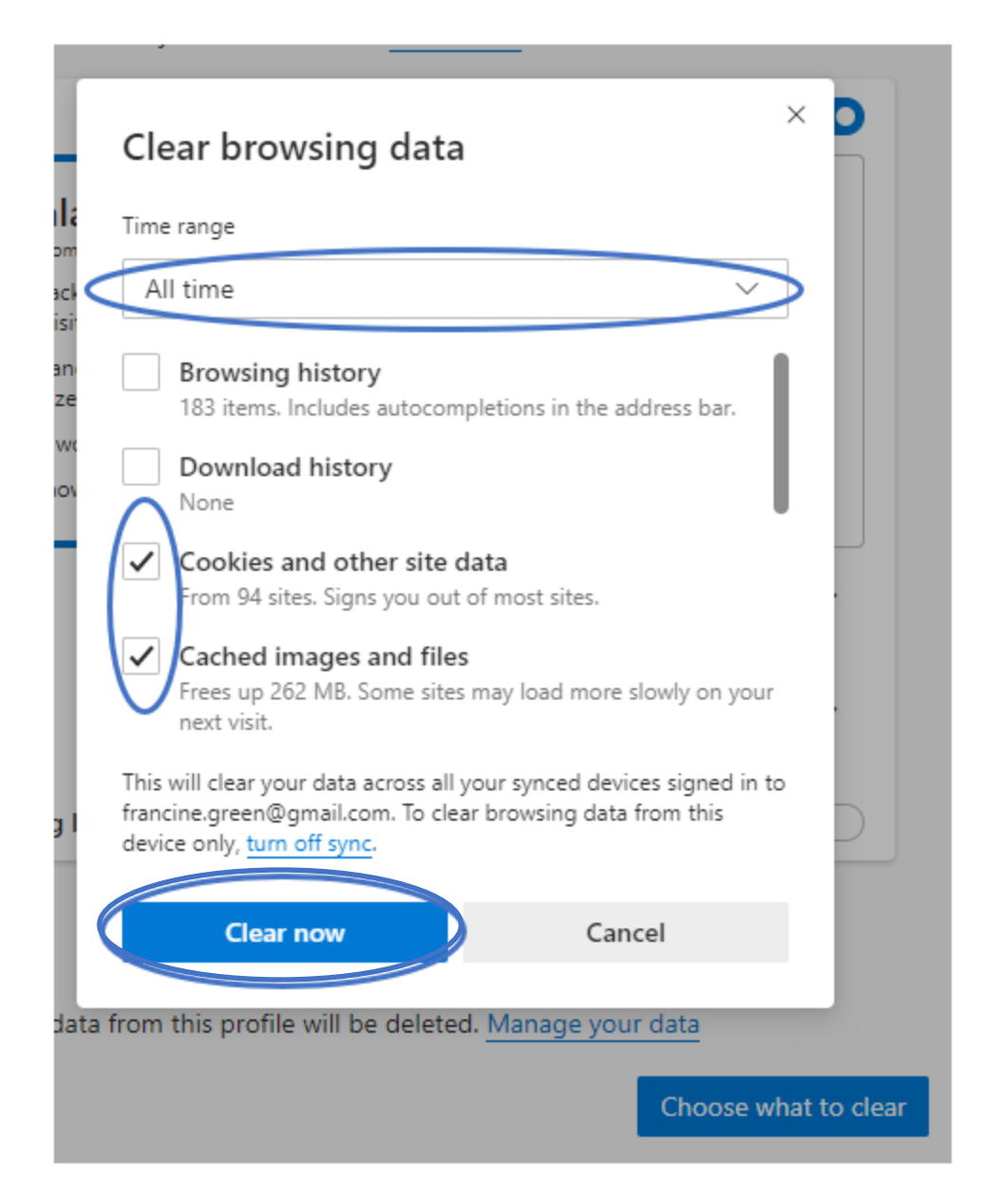

- 4. Click the **Clear Now** button.
- 5. Close your Edge browser window.